## Windows Server 2012

08-DHCP server med failover

Denna laboration är en del av en serie labbar om Windows Server 2012R2 som till stor del bygger vidare på varandra. I denna laboration kommer vi först att installera DHCP-servertjänsten på SERVER1 och konfigurera den för att sedan installera DHCP-servertjänsten på SERVER2 med Powershell och konfigurera DHCP failover.

**Antal:** Enskilt eller i grupp om 2.

**Material:** Tillgång till SERVER1, SERVER2 (för failover) och CLIENT från tidigare laborationer.

**Tips:** Titta på relevanta genomgångar på webbplatsen<http://itlararen.se/videos.html#video3>

## **Utförande:**

## SERVER1 - Installation av DHCP med GUI

- 1. Starta SERVER1 och logga in som domänadministratör.
- 2. Starta **Server Manager** och klicka på **Add Roles and Features**.
- 3. Välj **SERVER1** och välja att installera rollen **DHCP Server**. Klicka på **Add features** när dialogfönstret dyker upp.
- 4. Välj standardinställningar och slutför installationen. Observera att ytterligare konfiguration krävs innan allt är klart. Innan vi stänger ner Add Roles and Features Wizard fönstret, klicka på länken **Complete DHCP configuration** för att starta **DHCP Post-Install Configuration Wizard**.
- 5. Denna guide kommer att skapa säkerhetsgrupper för DHCP-servern vilket låter oss delegera administrationen av DHCP-servern till andra användare på ett enkelt sätt om så önskas. Samt att auktorisera DHCP-servern i vårt AD (ett krav). Slutför guiden genom att klicka igenom den. Klicka på **Close** för att stänga Add Roles and Features guiden.
- 6. Klicka på **Tools** och välj **DHCP** för att starta DHCP MMC.
- 7. Expandera vår server server1.itlararen.test.com i menyn till vänster. Observera att DHCPservern kan dela ut både IPv4- och IPv6-adresser. Expandera IPv4-noden. Observera att vi ej konfigurerat något *scope*. Högerklicka på IPv4 och välj **New Scope…**
- 8. Nu startar **New Scope Wizard**. Klicka på **Next**.
- 9. Först måste vi ange ett namn för vårt scope. Skriv **LAN** och klicka på **Next**.
- 10. Ange startadressen **192.168.0.50** och slutadressen **192.168.0.200** som kommer att vara de adresser vår server delar ut. Det är alltid en god idé att inte dela ut alla adresser i vår adressrymd utan behåller några, i detta fall de 49 första, till servrar och liknande som vi vill konfigurera statiskt (med fasta IP-nummer). Ange nätmasken **255.255.255.0**. Klicka på **Next**.
- 11. I nästa steg kan vi ange adresser som ska exkluderas i vårt scope vilket ej är aktuellt. Klicka på **Next**.
- 12. Behåll standardinställningen för lease duration. Har vi enbart trådlösa klienter eller merparten trådlösa klienter i ett nätverk så bör man sänka tiden. Klicka på **Next**.
- 13. I nästa steg ombeds vi att ange DHCP options eller ej. Välj **Yes** och klicka på **Next**.
- 14. Först ut är inställning för Default Gateway (vår router). Eftersom vi ej i detta labbnätverk är anslutna till Internet och har alltså ingen default gateway så anger vi inget utan klicka på **Next**.

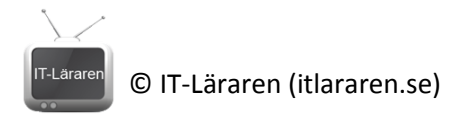

- 15. Nästa steg är konfiguration av DNS-servrar. SERVER1 (192.168.0.1) bör redan vara konfigurerad som DNS-server tillsammans med parent domain (itlararen.test.com). Lägg till **SERVER2 (192.168.0.2)** som extra DNS-server. Klicka på **Next.**
- 16. Ange ingen WINS-server. Klicka på **Next**.
- 17. Klicka på **Next** för att aktivera vårt scope.
- 18. Klicka på **Close** för att stänga ner guiden.
- 19. Kontrollera så att allt ser ok ut i DHCP MMCn (grön bock bredvid IPv4 och att vårt scope är aktivt).
- 20. Starta CLIENT och logga in som domänadministratör.
- 21. Ändra IP-inställningar för aktuellt nätverkskort som är anslutet till labbnätverket (öppna nätverks- och delningscenter – ändra inställningar för nätverkskort – högerklicka på aktuellt nätverk och välj egenskaper – välj IPv4 – Egenskaper) välj **Automatisk tilldelning av IPinställningar** (även för DNS). Klicka på **Ok** och stäng ner egenskaper för nätverkskortet för att aktivera ändringarna.
- 22. Starta **kommandotolken** och kontrollera så att CLIENT får IP-inställningar automatiskt med kommandot **ipconfig /all**. Om allt fungerar så borde datorn fått IP-nummer 192.168.0.50, ingen default gateway och DNS-server 192.168.0.1 samt 192.168.0.2.

## SERVER2 – Installation av DHCP med failover via Powershell

- 23. Byt tillbaka till SERVER1 och starta en Powershell-prompt med administrativa rättigheter.
- 24. Installera DHCP-server rollen på SERVER2 med kommandot **Invoke-Command - ComputerName SERVER2 -ScriptBlock {Install-WindowsFeature -Name DHCP - IncludeManagementTools -Restart}**
- 25. Auktorisera SERVER2 som DHCP-server I domänen med kommandot **Add-DhcpServerInDC - DnsName SERVER2**
- 26. Kör kommandot **Get-DhcpServerInDC** för att kontrollera att SERVER2 är auktoriserad i vår domän.
- 27. Kör kommandot **Get-DhcpServerv4Scope -ComputerName SERVER2** för att se att SERVER2 ej har något aktivt scope.
- 28. Kör kommandot **Add-DhcpServerv4Failover -Name "SERVER1 to SERVER2" -ScopeId 192.168.0.0 -PartnerServer SERVER2 -ComputerName SERVER1 -LoadBalancePercent 50 - AutoStateTransition \$true** för att skapa DHCP failover relation med lastbalansering (50%) mellan de båda servrarna med SERVER2 som partnerserver för vårt scope (192.168.0.0).
- 29. Kör kommandot **Get-DhcpServerv4Failover** för att se information om vår failoverkonfiguration.
- 30. Kör kommandot **Get-DhcpServerv4Scope -ComputerName SERVER2** och kontrollera att vårt scope replikerats till SERVER2. Fantastiskt!
- **31.** Kontroller att vår CLIENT dators lease registrerats hos SERVER1 med kommandot **Get-DhcpServerv4Lease -ComputerName SERVER1 -ScopeId 192.168.0.0**
- **32.** Kontroller att vår CLIENT dators lease registrerats hos SERVER2 med kommandot **Get-**

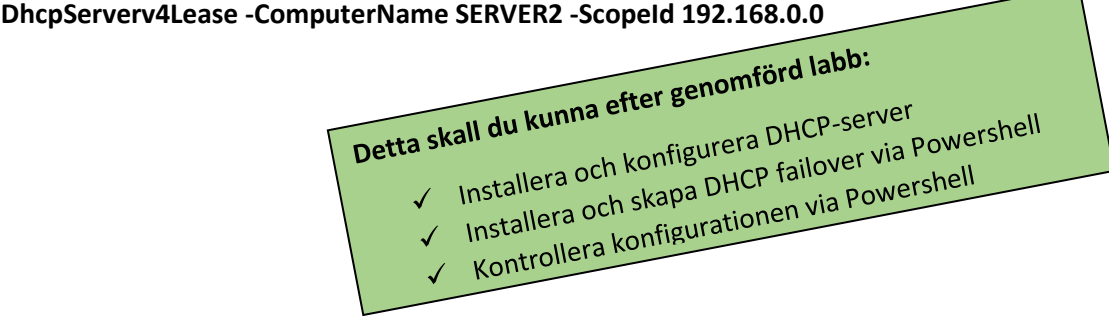